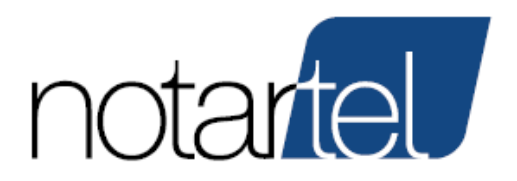

## *Manuale Presentatore/Offerente*

Versione: 1.4 Data: 23/05/2023

violazione (riproduzione dell'opera, anche parziale o in forma riassuntiva o per stralcio, imitazione, contraffazione, ecc.) sarà perseguita penalmente. Il presente documento è conforme al documento in versione elettronica. Gli utilizzatori sono responsabili per l'utilizzo dell'ultima versione del documento in versione elettronica

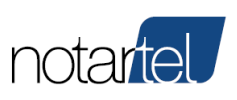

**Manuale Presentatore/Offerente**

#### <span id="page-1-0"></span>SOMMARIO

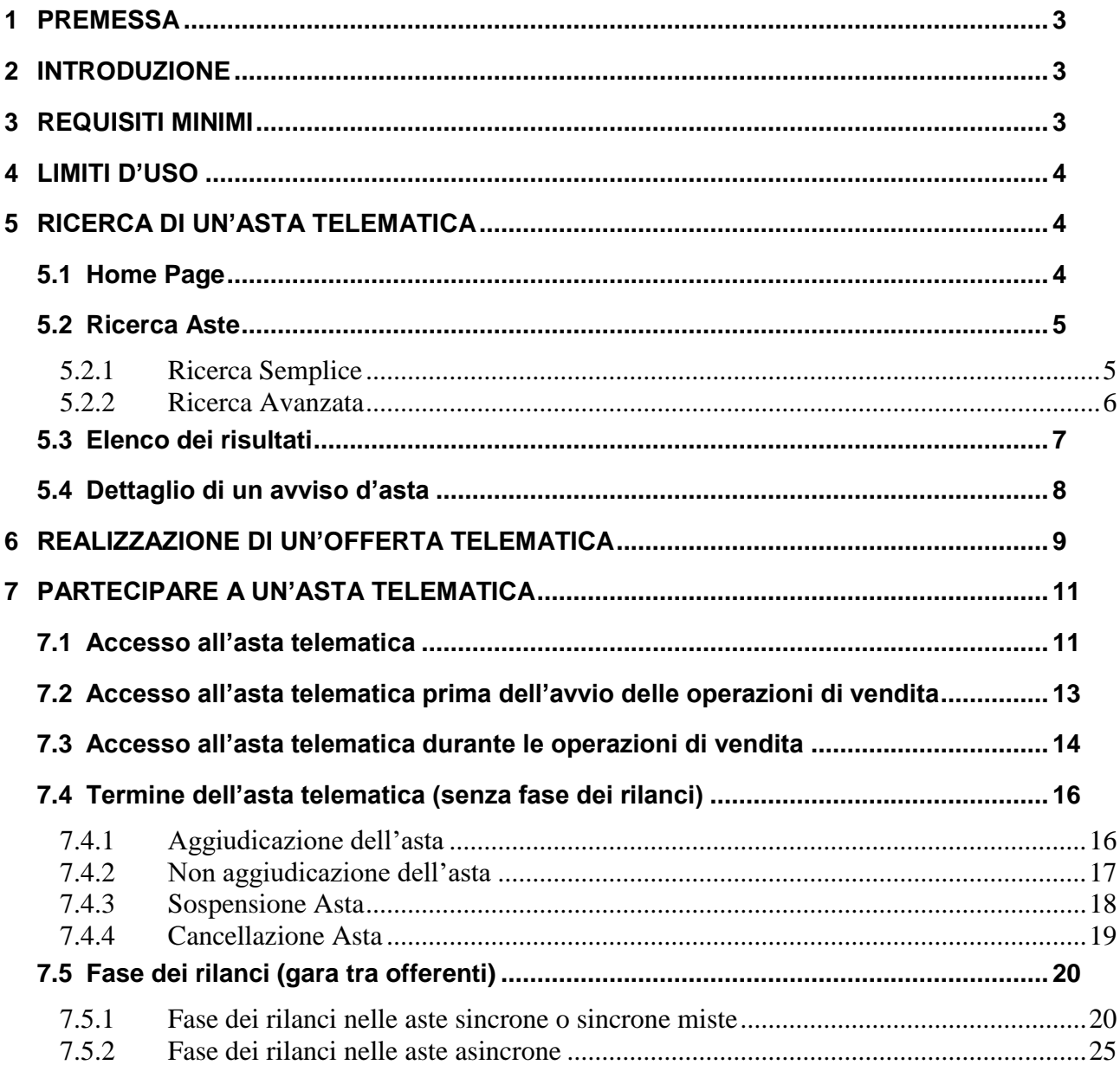

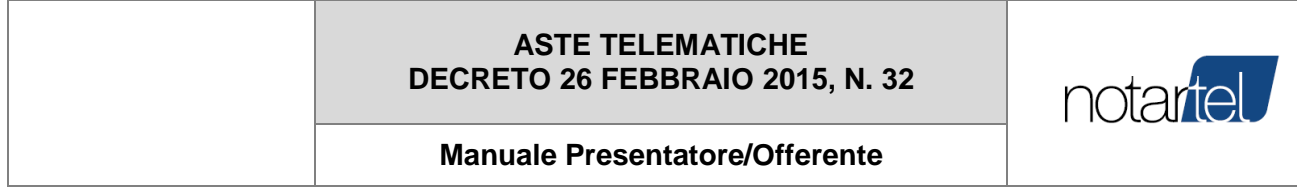

## **REVISIONI**

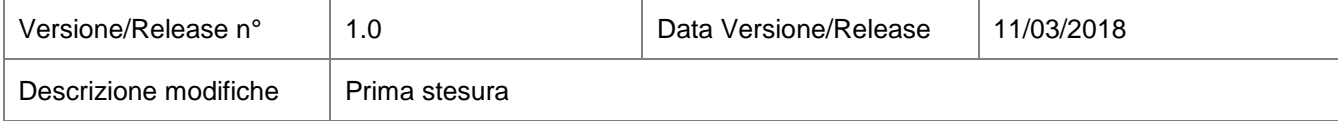

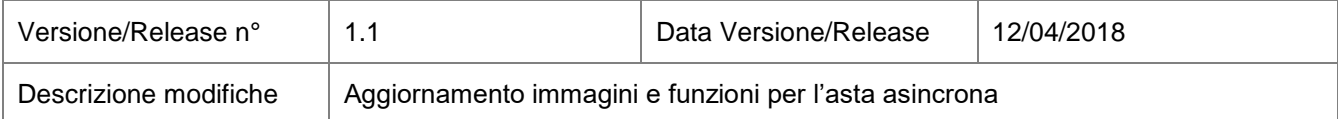

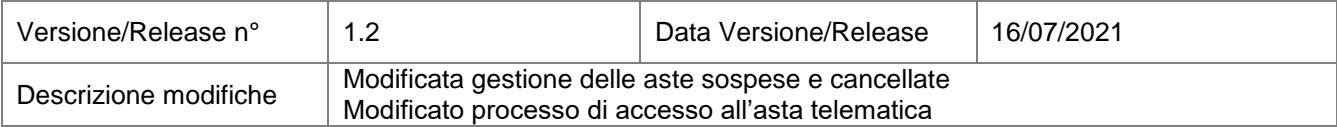

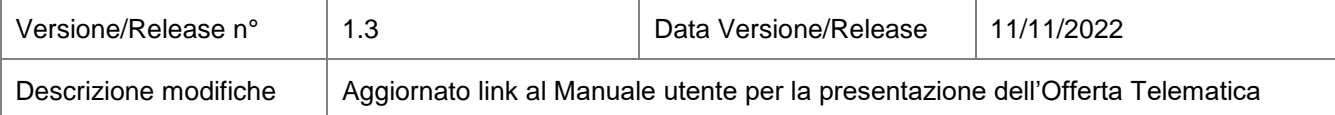

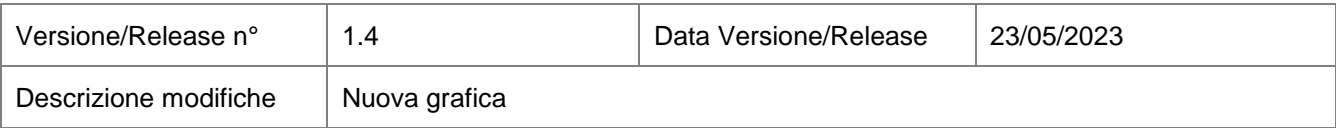

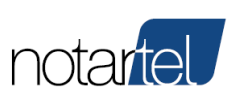

## <span id="page-3-0"></span>**1 PREMESSA**

Il presente manuale rappresenta un supporto per l'utente Presentatore e/o Offerente delle aste telematiche svolte ai sensi del D.M. 26 FEBBRAIO 2015, N. 32.

**[TORNA AL SOMMARIO](#page-1-0)**

## <span id="page-3-1"></span>**2 INTRODUZIONE**

Nei prossimi capitoli saranno descritti tutti i passaggi necessari all'utente per partecipare ad un'asta e per svolgere le seguenti funzioni.

- Ricerca di un'asta telematica sul sito web aste pubbliche notarili (cap. [5\)](#page-4-1)
- Realizzazione di un'offerta telematica (cap. [6\)](#page-9-0)
- Partecipazione all'asta telematica (cap. [7\)](#page-11-0)

#### **[TORNA AL SOMMARIO](#page-1-0)**

## <span id="page-3-2"></span>**3 REQUISITI MINIMI**

Per fruire delle funzionalità che il sistema espone, occorre che la postazione informatica (computer fisso o portatile con esclusione di telefoni cellulari/tablet etc.) dell'utente soddisfi i requisiti tecnologici minimi di seguito riportati:

- Accesso internet
	- o Connessione ad internet a banda larga
- Sistemi Operativi:
	- o Windows 10-11 (32 o 64 bit)
	- o Mac OS (10.15 o 11.X)
- Browser supportati:
	- o Microsoft Edge aggiornato all'ultima versione
	- o Mozilla Firefox aggiornato all'ultima versione
	- o Chrome aggiornato all'ultima versione
	- o Safari aggiornato all'ultima versione (solo per Mac)

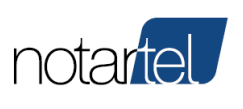

**Manuale Presentatore/Offerente**

## <span id="page-4-0"></span>**4 LIMITI D'USO**

Dopo un tempo massimo di 12 ore dall'accesso all'applicazione può essere necessario ripetere la procedura di accesso al sistema.

**[TORNA AL SOMMARIO](#page-1-0)**

## <span id="page-4-1"></span>**5 RICERCA DI UN'ASTA TELEMATICA**

E' possibile ricercare un'asta telematica del gestore Notartel utilizzando il seguente sito web:

<https://astepubbliche.notariato.it/> <http://venditepubblichenotarili.notariato.it/>

#### <span id="page-4-2"></span>**5.1 Home Page**

L'home page del sito è quella visualizzata di seguito:

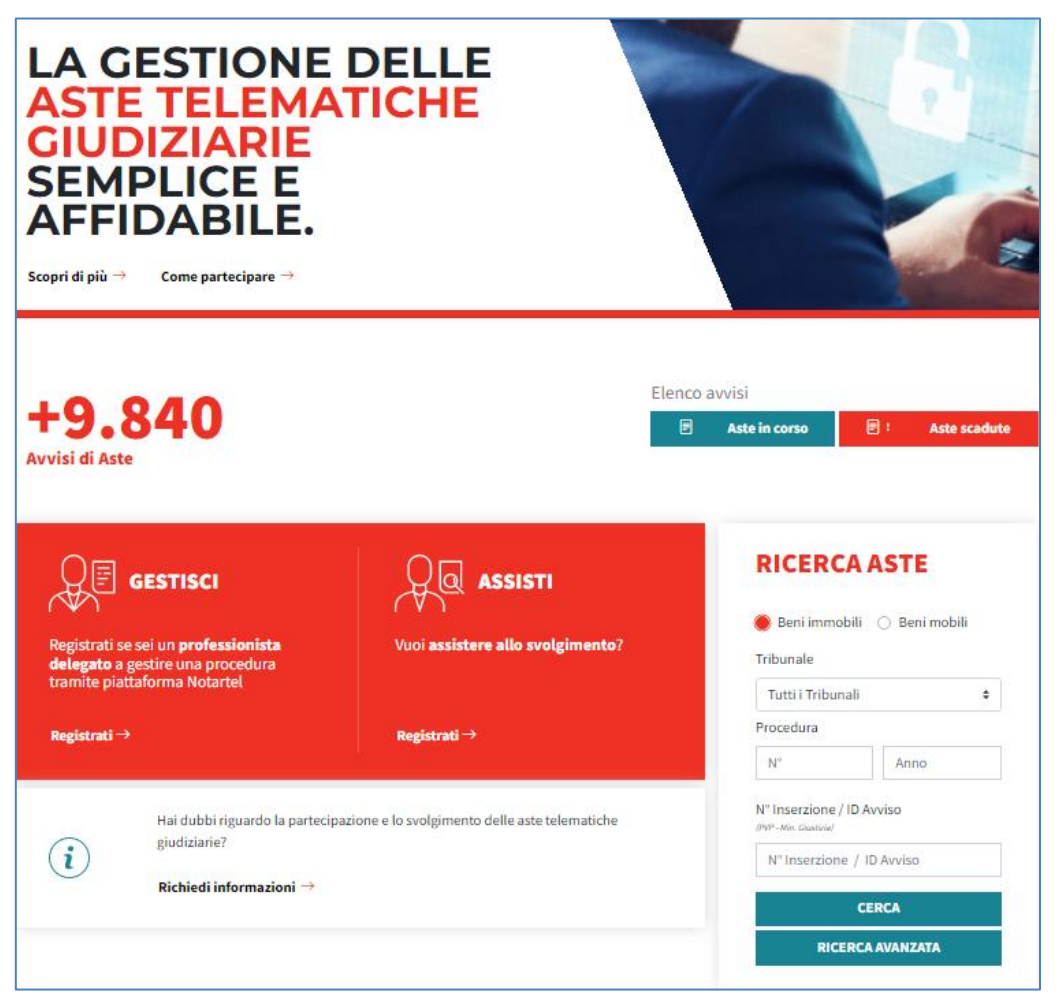

#### **[TORNA AL SOMMARIO](#page-1-0)**

*Versione: 1.4 Data: 23/05/2023 Pagina 4 di 27*

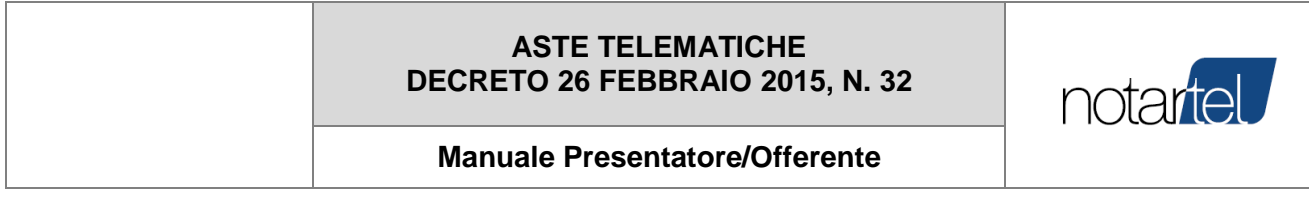

#### <span id="page-5-0"></span>**5.2 Ricerca Aste**

<span id="page-5-1"></span>Di seguito si descrivono le funzioni di ricerca del sito web e le pagine che mostrano i risultati e il dettaglio di ciascun avviso di vendita.

#### 5.2.1 Ricerca Semplice

Attraverso il modulo di "Ricerca Aste" è possibile effettuare una ricerca attraverso il tribunale, numero di procedura, numero inserzione (numero identificativo unico del PVP)

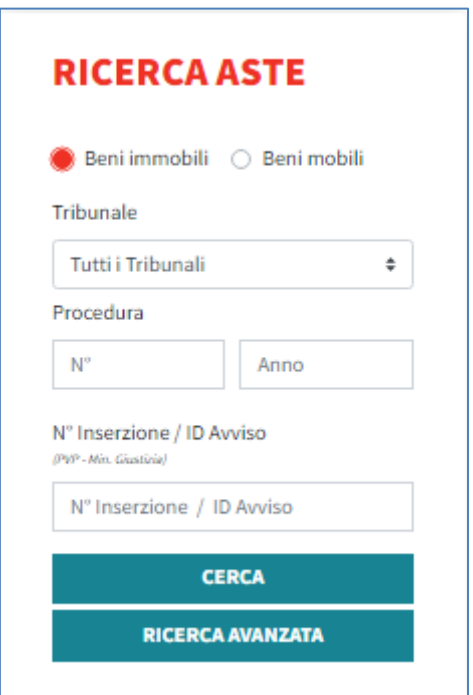

E' possibile limitare le ricerche ai soli beni immobili (appartamenti, edifici, etc) oppure ai beni mobili (crediti, valori, aziende, altro) utilizzando gli appositi pulsanti:

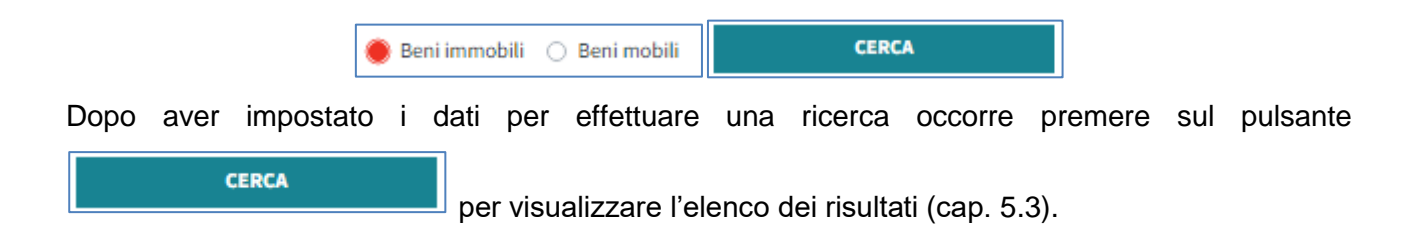

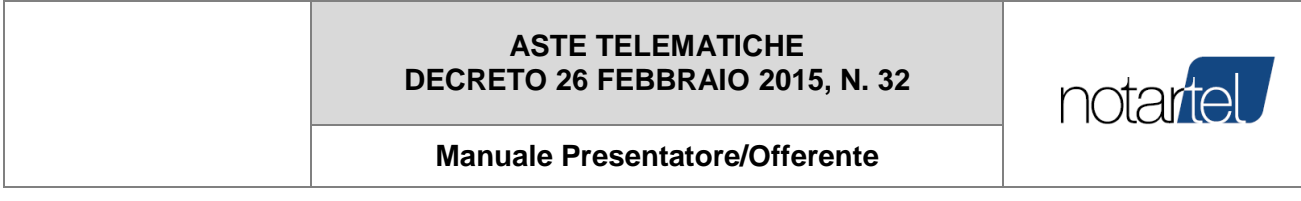

#### 5.2.2 Ricerca Avanzata

<span id="page-6-0"></span>In questa pagina è possibile effettuare una ricerca avanzata impostando un numero maggiore di parametri affinché la ricerca sia ottimizzata e quindi limitare il numero degli avvisi di asta visualizzati;

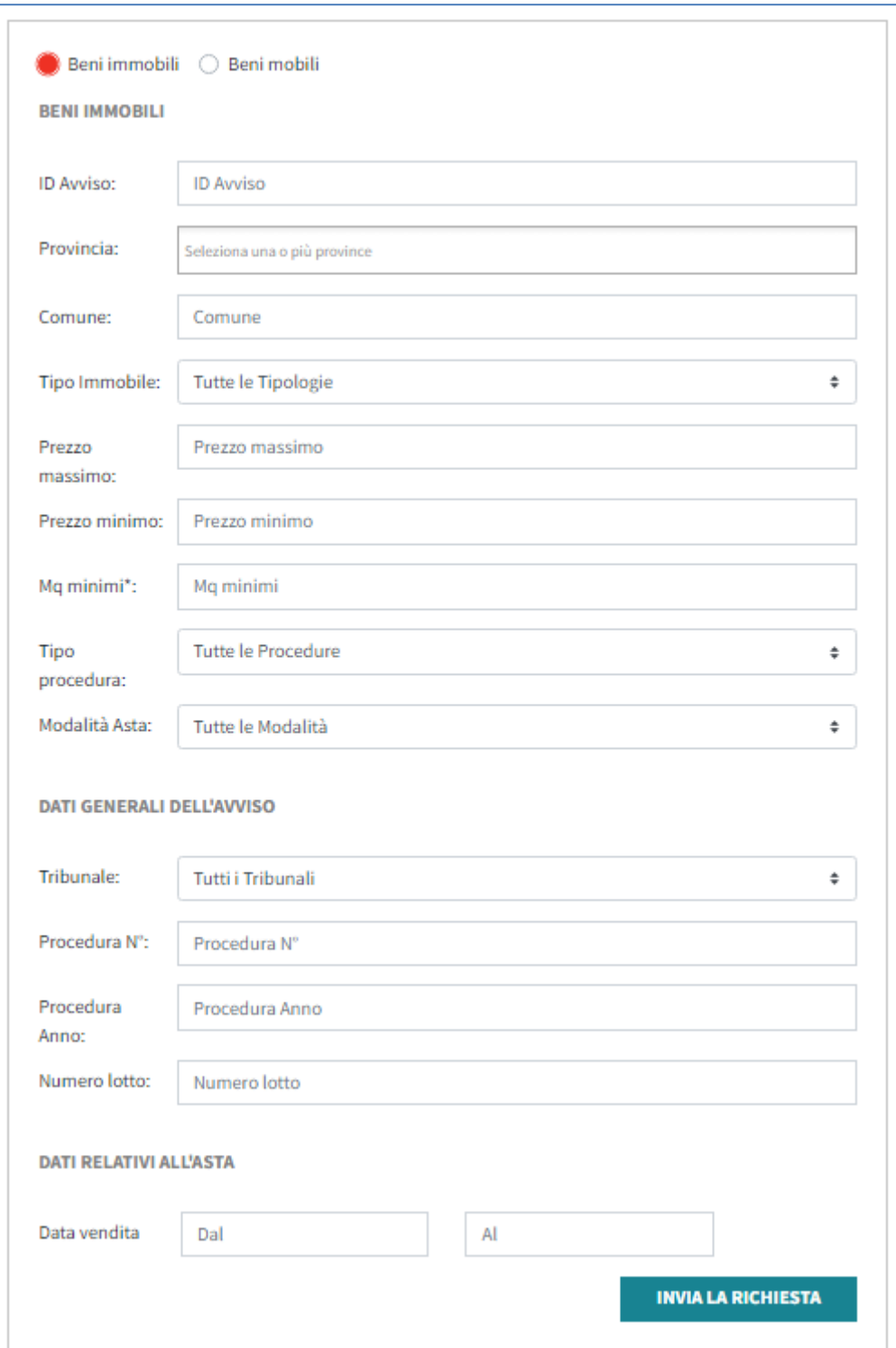

*Versione: 1.4 Data: 23/05/2023 Pagina 6 di 27*

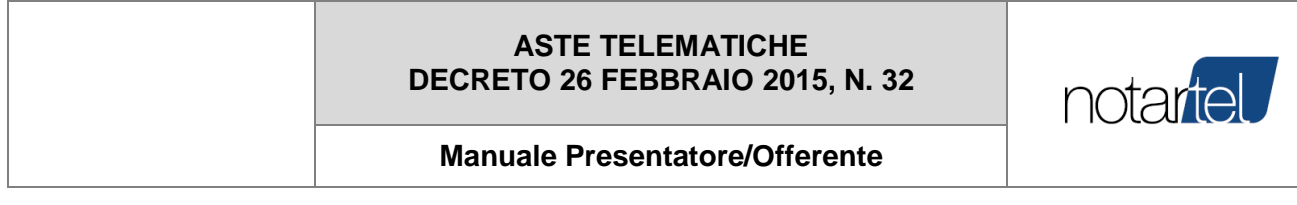

#### <span id="page-7-0"></span>**5.3 Elenco dei risultati**

Questa pagina mostra gli avvisi di vendita che soddisfano i criteri di ricerca impostati mediante "Ricerca Semplice" o "Ricerca Avanzata".

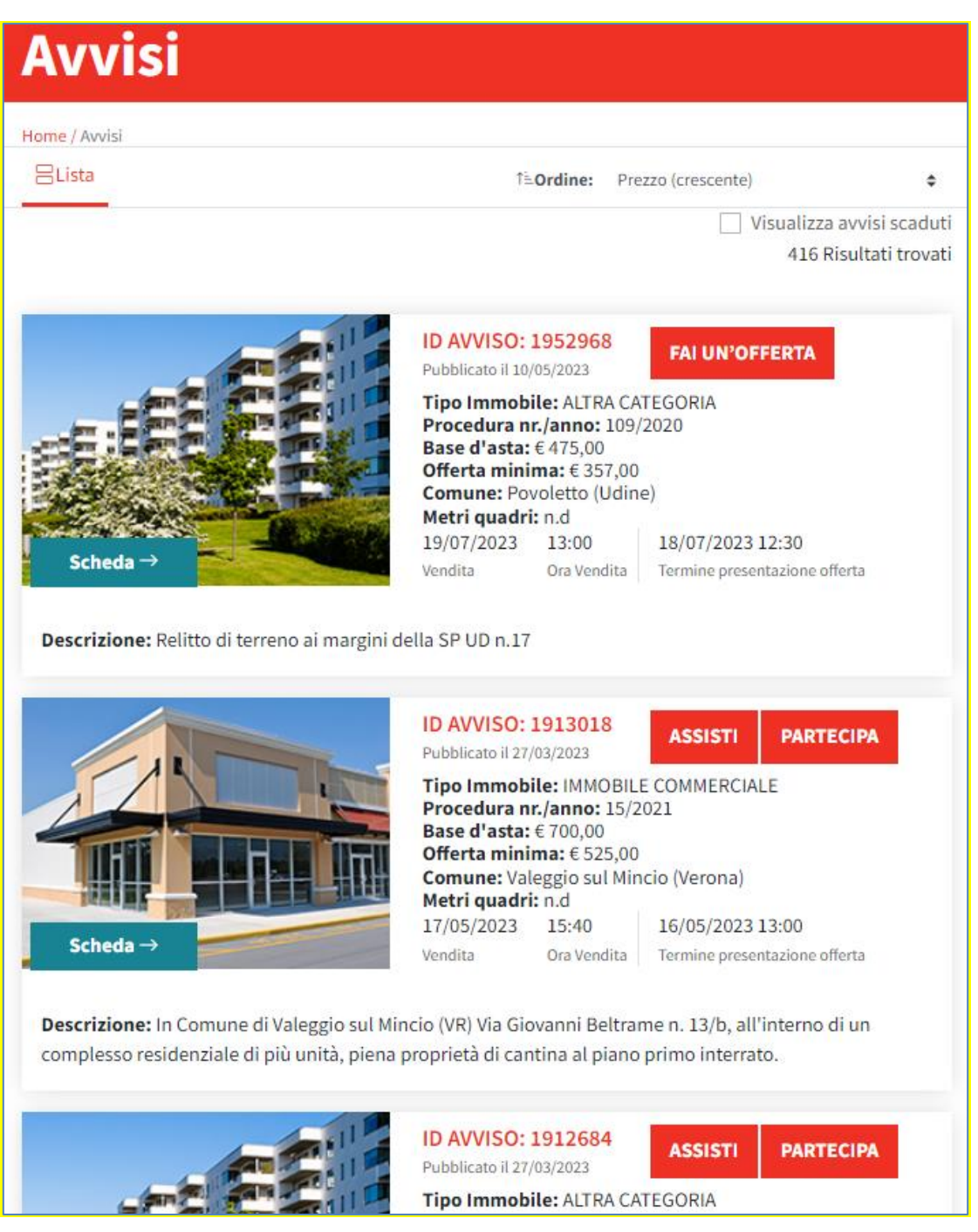

Per ciascun avviso mostrato sarà possibile:

- Accedere al dettaglio di un avviso d'asta: premendo sul testo di un avviso sarà visualizzata la pagina di dettaglio con tutti i dati della procedura (cap. [5.4\)](#page-8-0);
- Effettuare un'offerta: attraverso il pulsante **FAIUN'OFFERTA** sarà possibile accedere al modulo web per realizzare un'offerta telematica (cap. [6\)](#page-9-0).

#### **[TORNA AL SOMMARIO](#page-1-0)**

Scheda-

#### <span id="page-8-0"></span>**5.4 Dettaglio di un avviso d'asta**

La pagina di dettaglio di un avviso d'asta mostra tutti i dati del procedimento giudiziario (data di svolgimento, prezzo base, banditore, etc.) e dei relativi beni (perizia, fotografie, documenti, etc.).

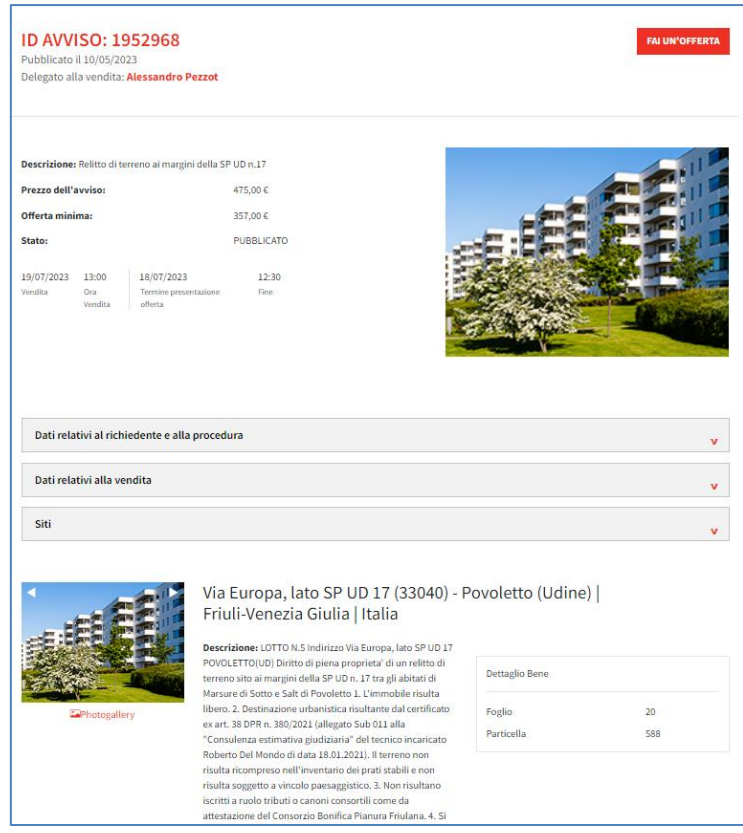

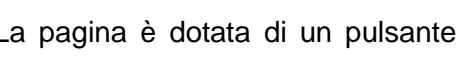

La pagina è dotata di un pulsante  $\Box$  attraverso il quale sarà possibile avviare il

processo di realizzazione di un'offerta telematica (cap. [6\)](#page-9-0).

## **[TORNA AL SOMMARIO](#page-1-0)**

**FAI UN'OFFERTA** 

*Versione: 1.4 Data: 23/05/2023 Pagina 8 di 27*

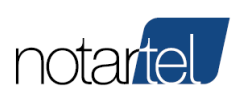

**Manuale Presentatore/Offerente**

## <span id="page-9-0"></span>**6 REALIZZAZIONE DI UN'OFFERTA TELEMATICA**

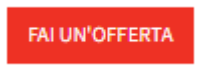

seguente messaggio:

Dopo aver premuto sul pulsante **descritto nei capitoli precedenti sarà mostrato il** 

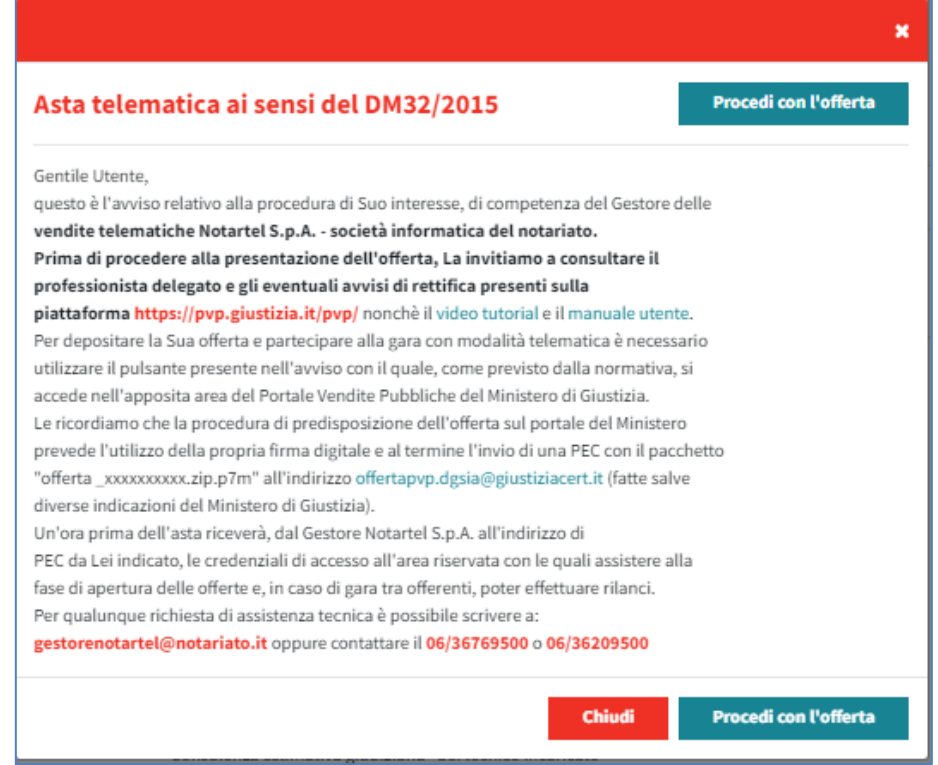

Per procedere con la realizzazione di un'offerta premere sul pulsante .

Procedi con l'offerta

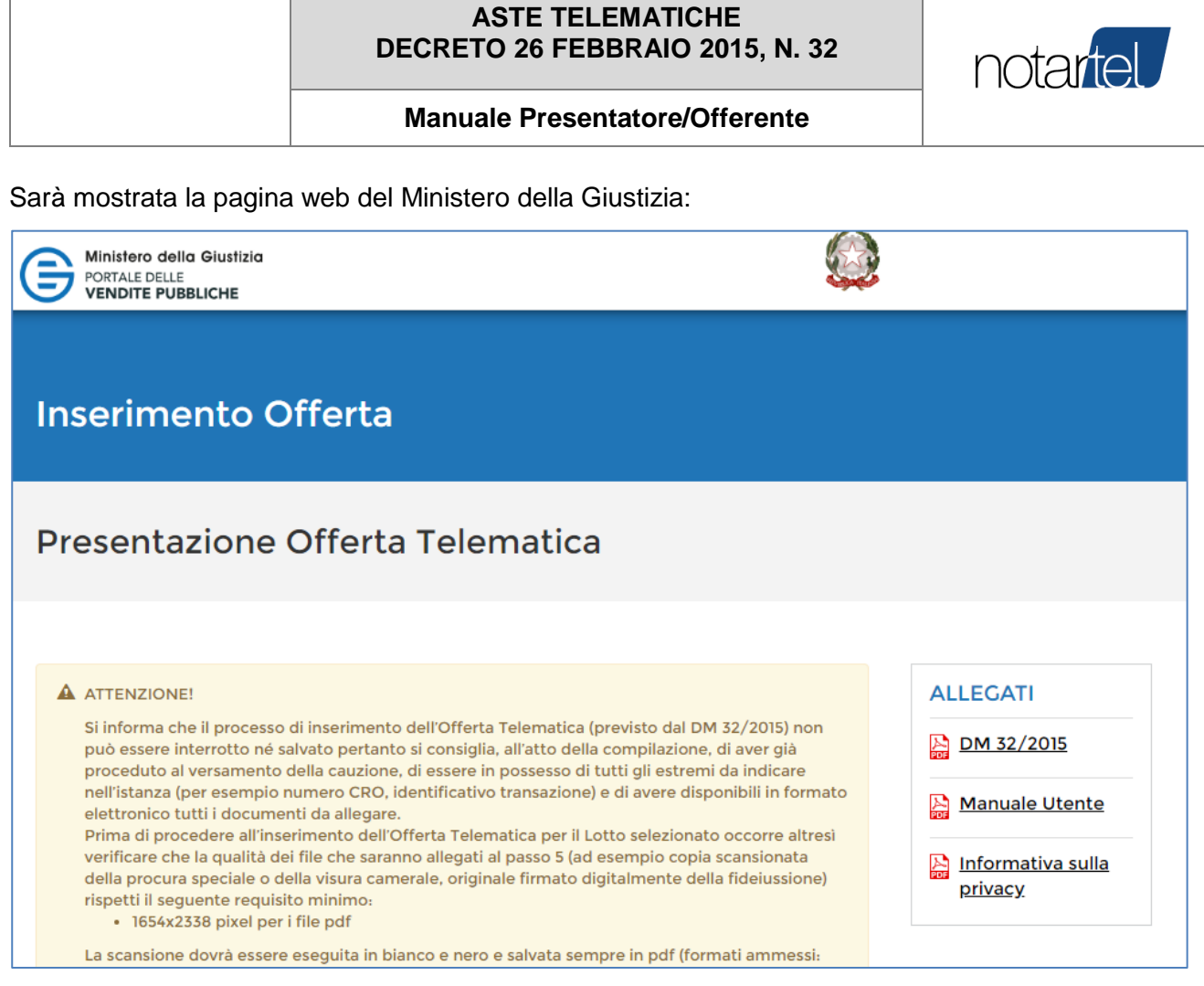

Per realizzare un'offerta occorre completare tutti i dati richiesti nelle pagine web del portale delle vendite pubbliche del manuale di giustizia.

Per maggiori dettagli fare riferimento alla documentazione ministeriale (link [Manuale Utente\)](https://pst.giustizia.it/PST/it/paginadettaglio.page?contentId=ACC567).

Terminata la realizzazione e spedizione di un'offerta rispettando attentamente le modalità previste nel Manuale utente del Ministero ( "Attenzione: allegare il file dell'offerta senza alterarne il contenuto oppure aprirlo, pena l'invalidazione del file e dell'offerta. Il file offerta è del tipo offerta\_xxxxxxxxxx.zip.p7m e va inviato all'indirizzo di posta elettronica certificata [offertapvp.dgsia@giustiziacert.it"](mailto:offertapvp.dgsia@giustiziacert.it)) sarà necessario attendere fino al giorno di svolgimento dell'asta telematica per ricevere le credenziali di accesso (cap. [7\)](#page-11-0).

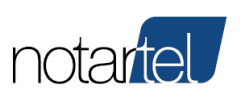

**Manuale Presentatore/Offerente**

## <span id="page-11-0"></span>**7 PARTECIPARE A UN'ASTA TELEMATICA**

#### <span id="page-11-1"></span>**7.1 Accesso all'asta telematica**

Gli offerenti potranno accedere all'asta telematica inserendo le credenziali di accesso che Notartel avrà loro rilasciato unitamente alla URL specifica, sotto forma di messaggio sms e PEC. In base alla vigente normativa l'invio delle credenziali avviene 60 minuti prima dell'orario previsto per lo svolgimento dell'asta, sempreché il Gestore Notartel abbia correttamente ricevuto tale offerta dal sistema del Ministero di Giustizia.

SI RICORDA CHE L'OFFERTA È DA CONSIDERARSI VALIDA SOLO SE IL PORTALE DEL MINSTERO INVIA LA PEC DI CONFERMA COME DI SEGUITO INDICATA.

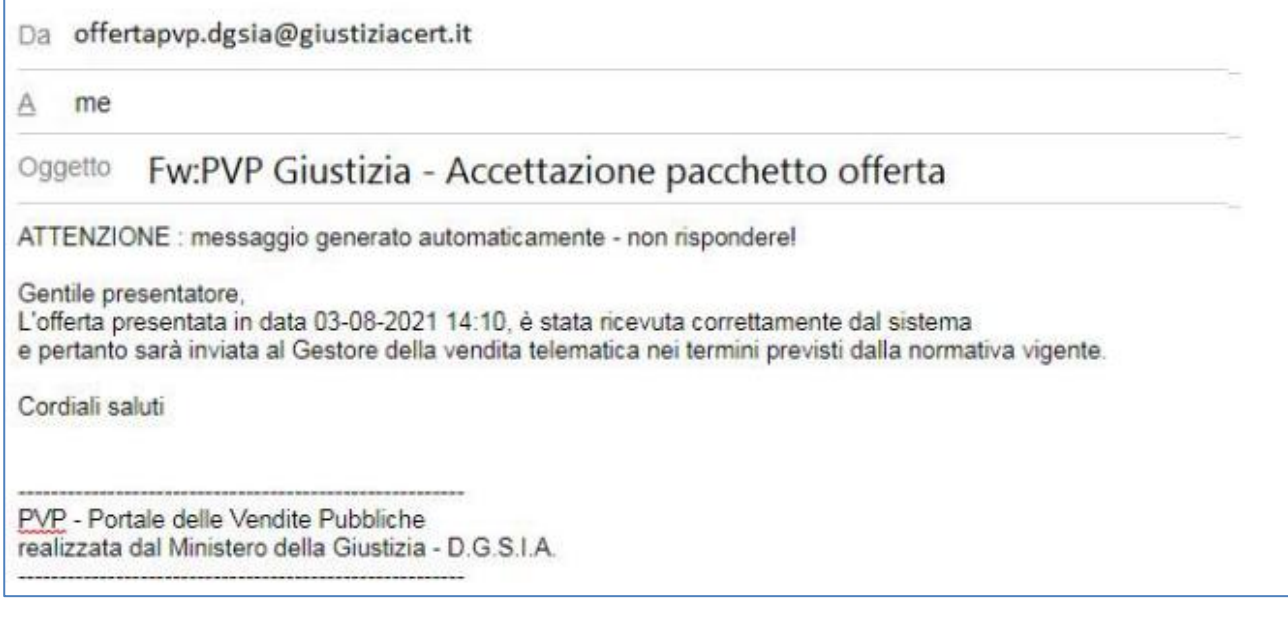

**Accedi** 

Cliccare sul pulsante **de contrarito della pu** e apparirà una finestra di login del sito Aste Pubbliche del Notariato, dove l'utente inserirà le proprie credenziali per il riconoscimento (username e password).

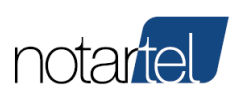

#### **Manuale Presentatore/Offerente**

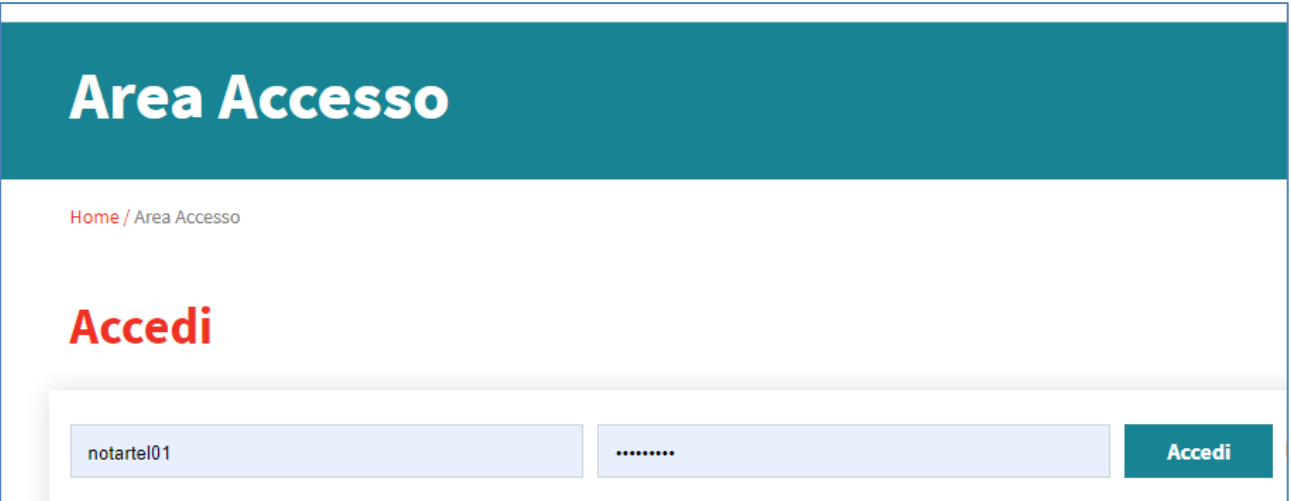

Completata la fase di autenticazione sarà mostrata la pagina principale (Home Page) di GESTIONE ASTE TELEMATICHE GAST.

Dopo aver inserito il Nome Utente e la password premere sul pulsante l

La funzione "non sei registrato?" non è utile ai presentatori e/o offerenti in quanto le credenziali fornite con tale funzione consentono **esclusivamente di osservare** lo svolgimento delle aste Sincrone o Sincrone Miste con incanto oppure alle aste senza incanto se autorizzati dal giudice o dal referente della procedura (Art. 20 comma 2 del DM32).

#### **[TORNA AL SOMMARIO](#page-1-0)**

**Accedi** 

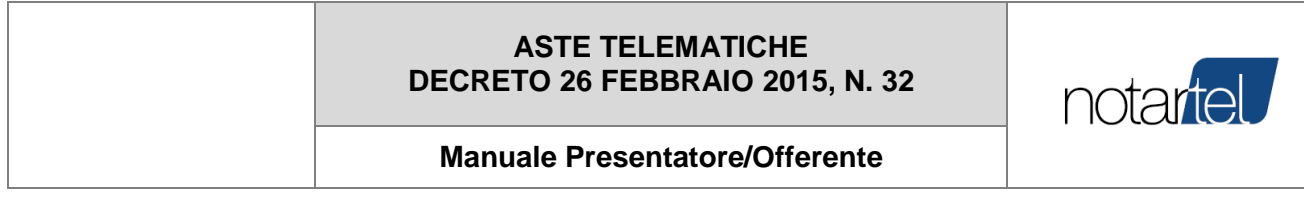

#### <span id="page-13-0"></span>**7.2 Accesso all'asta telematica prima dell'avvio delle operazioni di vendita**

Dal momento della ricezione delle credenziali di accesso alla procedura telematica (cap. [7\)](#page-11-0) è possibile accedere alla stanza virtuale.

Le operazioni di vendita saranno avviate dal Professionista Delegato detto in seguito anche Soggetto Specializzato alla Vendita o Banditore e pertanto, fino a tale avvio, sarà mostrata una pagina che descrive la procedura telematica. È possibile attendere l'avvio della procedura senza dover premere pulsanti.

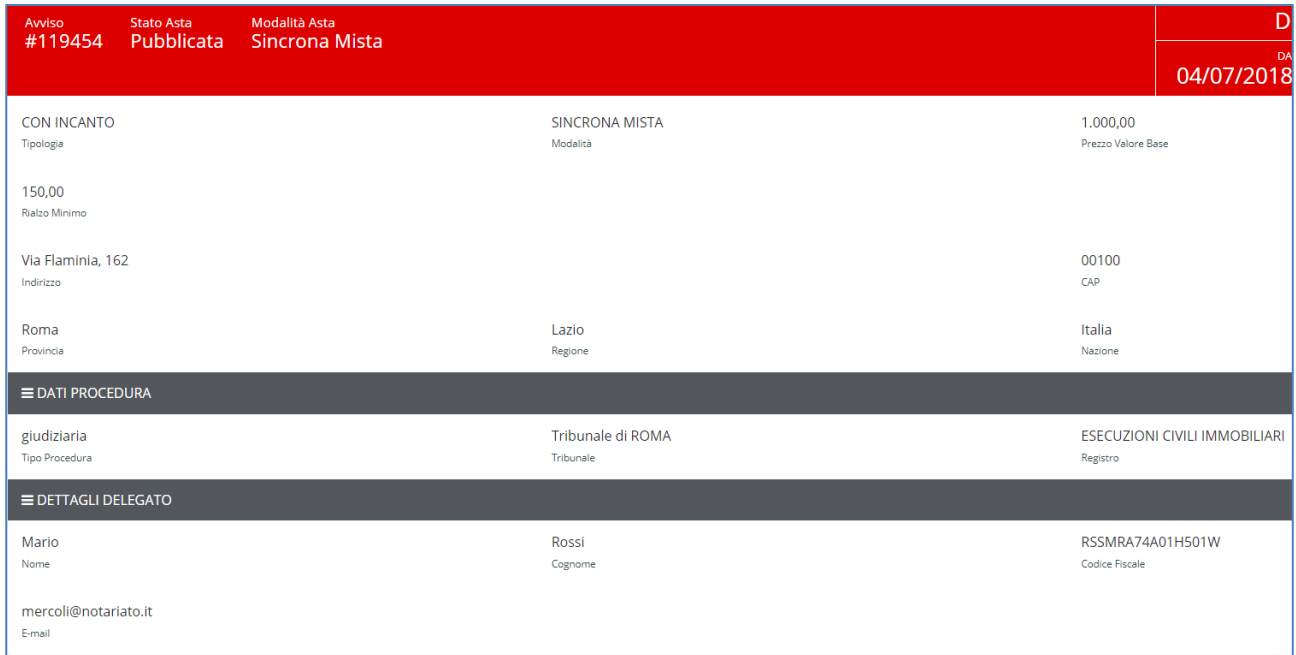

#### **[TORNA AL SOMMARIO](#page-1-0)**

*Versione: 1.4 Data: 23/05/2023 Pagina 13 di 27*

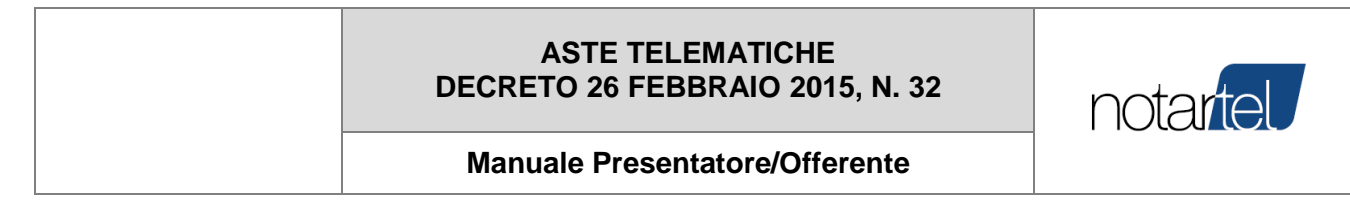

### <span id="page-14-0"></span>**7.3 Accesso all'asta telematica durante le operazioni di vendita**

Quando il Banditore avvierà le operazioni di vendita sarà possibile visualizzarne i dettagli. In particolare sarà mostrata:

- Un'area in cui vengono elencati tutti i soggetti che prendono parte alla procedura (Banditore, offerenti digitali, giudice, etc.):

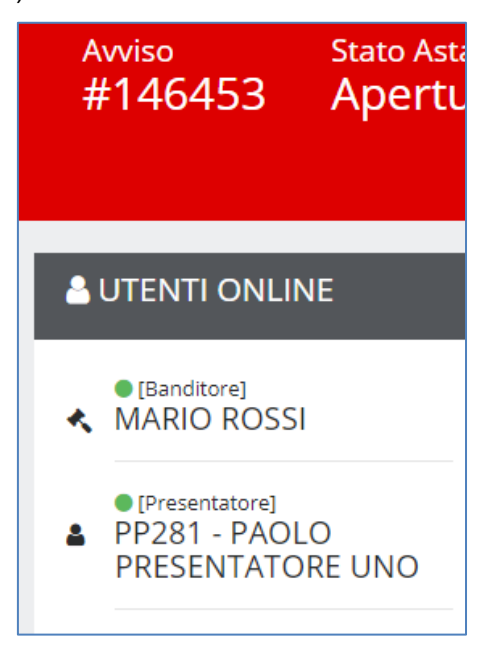

- Un'area in cui è possibile interagire con i partecipanti (chat). Nella chat sono descritte anche le operazioni di vendita effettuate dal Banditore.

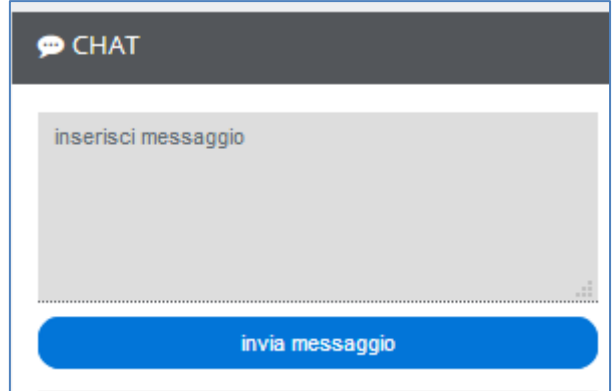

- L'area centrale che mostra le attività compiute dal Banditore durante le operazioni di vendita (apertura offerte, impostazione della fase dei rilanci, termine della vendita).

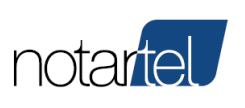

#### **Manuale Presentatore/Offerente**

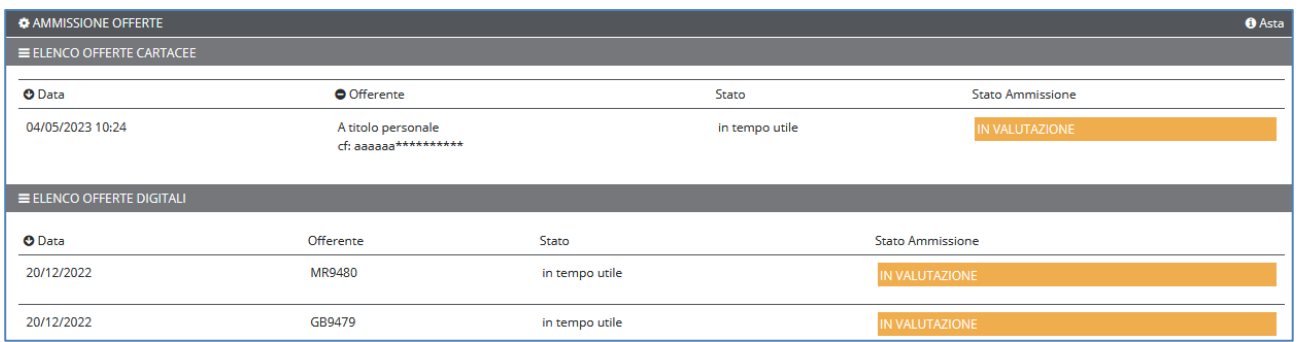

Ad eccezione della fase dei rilanci, l'utente Presentatore e/o Offerente interagisce con il Soggetto Specializzato alla Vendita esclusivamente attraverso la chat.

Solo durante l'eventuale fase dei rilanci sarà possibile per il Presentatore e/o Offerente realizzare offerte al rialzo (cap. [7.5\)](#page-20-0).

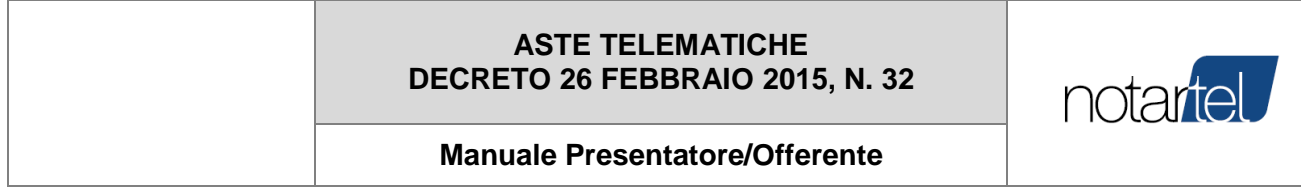

### <span id="page-16-0"></span>**7.4 Termine dell'asta telematica (senza fase dei rilanci)**

Il Banditore dopo l'apertura delle offerte (cartacee e digitali) può procedere in uno dei seguenti modi coerentemente con la procedura applicabile alla procedura in corso:

- Aggiudicare direttamente l'asta (cap. [7.4.1\)](#page-16-1)
- Non Aggiudicare l'asta (cap. [7.4.2\)](#page-17-0)
- Concludere l'asta Sospesa (cap. [7.4.3\)](#page-18-0)
- Concludere l'asta Cancellata (o eliminata) (cap. [7.4.4\)](#page-19-0)
- <span id="page-16-1"></span>- Procedere con la fase dei rilanci - gara tra offerenti (cap. [7.5\)](#page-20-0)

#### 7.4.1 Aggiudicazione dell'asta

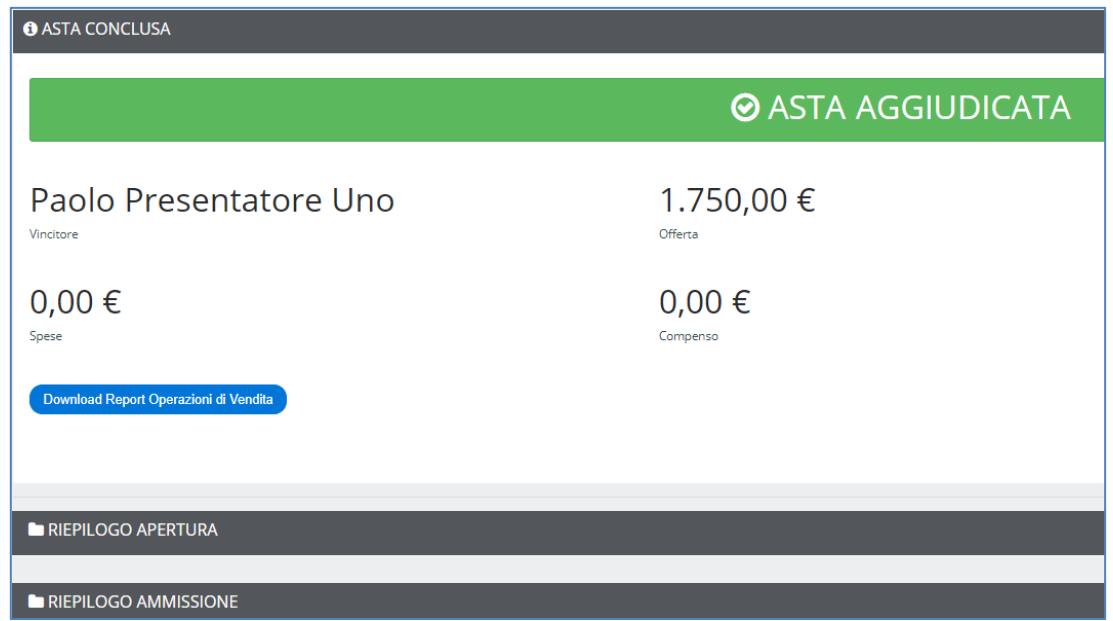

In questa pagina sarà mostrato anche il vincitore dell'asta ed il prezzo di aggiudicazione rilevato.

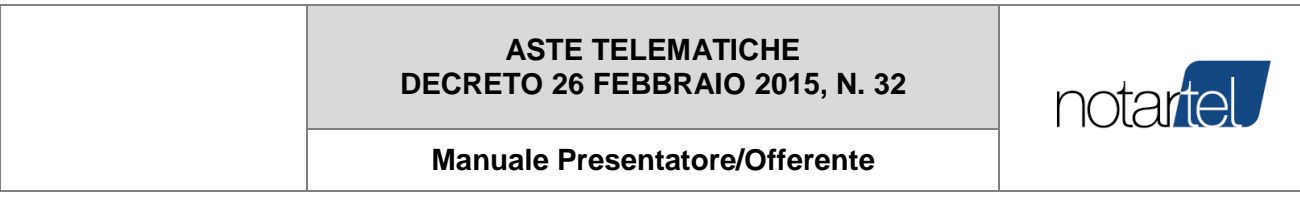

#### 7.4.2 Non aggiudicazione dell'asta

<span id="page-17-0"></span>Nei casi previsti dalla procedura (es. asta deserta, offerte non valide, etc.) il Banditore può dichiarare non aggiudicata un'asta telematica. In questi casi sarà mostrata una pagine simile alla seguente:

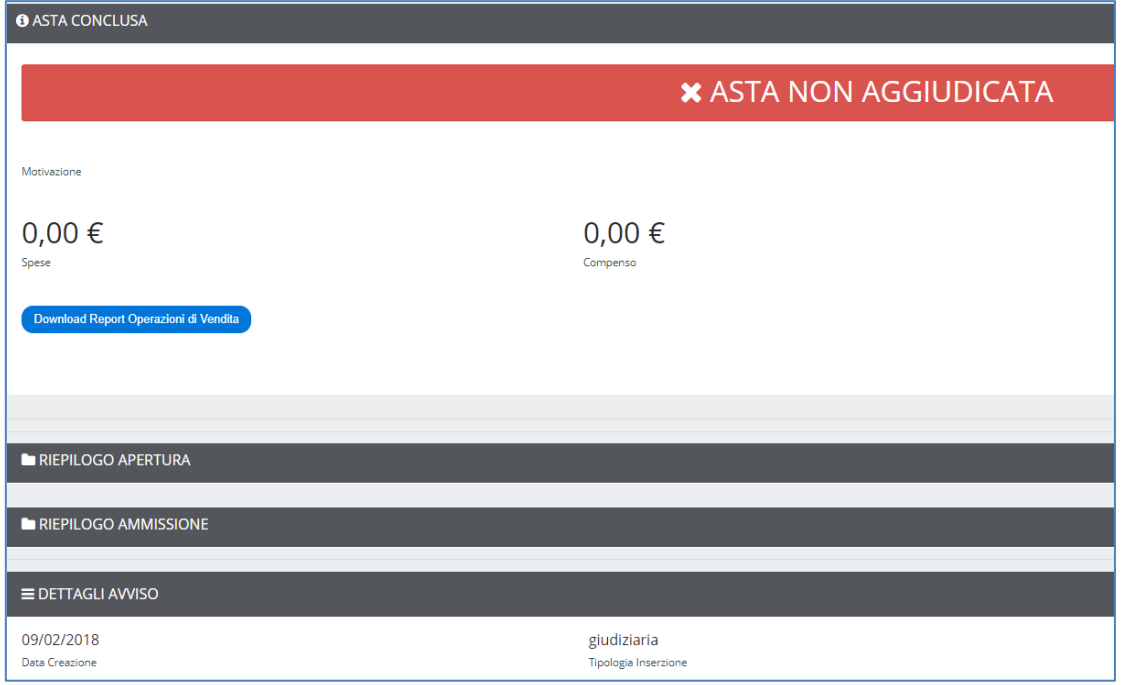

**[TORNA AL SOMMARIO](#page-1-0)**

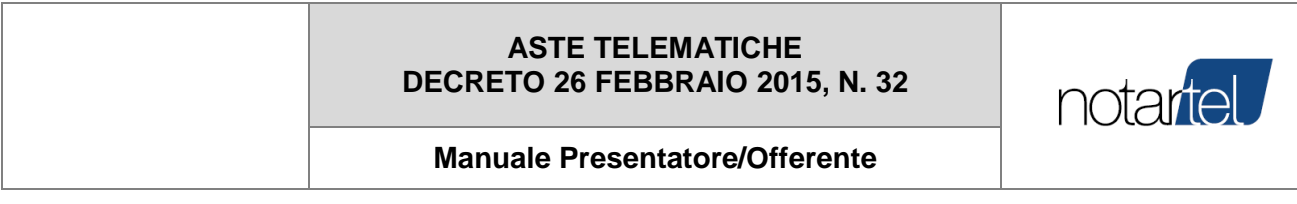

#### 7.4.3 Sospensione Asta

<span id="page-18-0"></span>Nei casi di sospensione della procedura il Banditore procederà alla chiusura dell'asta telematica. In questi casi sarà mostrata una pagina simile alla seguente:

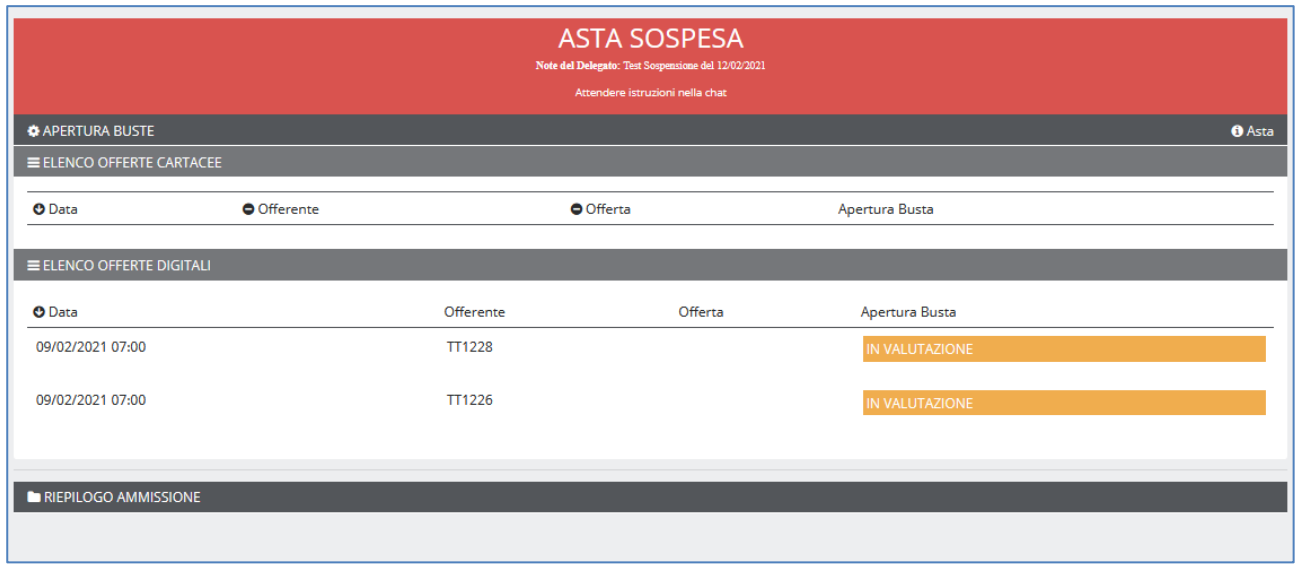

Al termine delle operazioni del banditore sarà mostrata la seguente pagina di dettaglio:

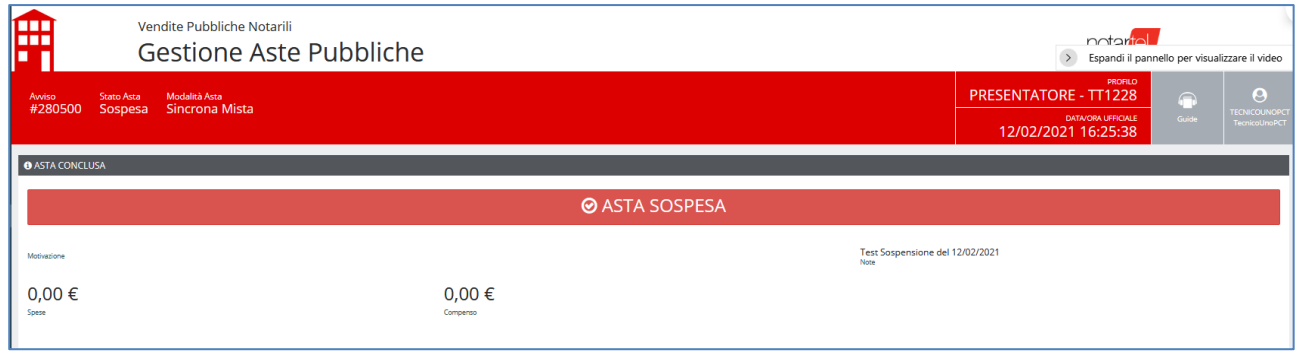

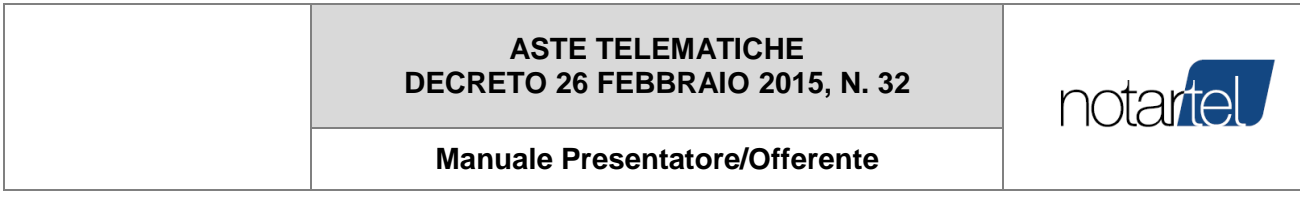

#### 7.4.4 Cancellazione Asta

<span id="page-19-0"></span>Nei casi di cancellazione (o eliminazione) della procedura il Banditore procederà alla chiusura dell'asta telematica. In questi casi sarà mostrata una pagina simile alla seguente:

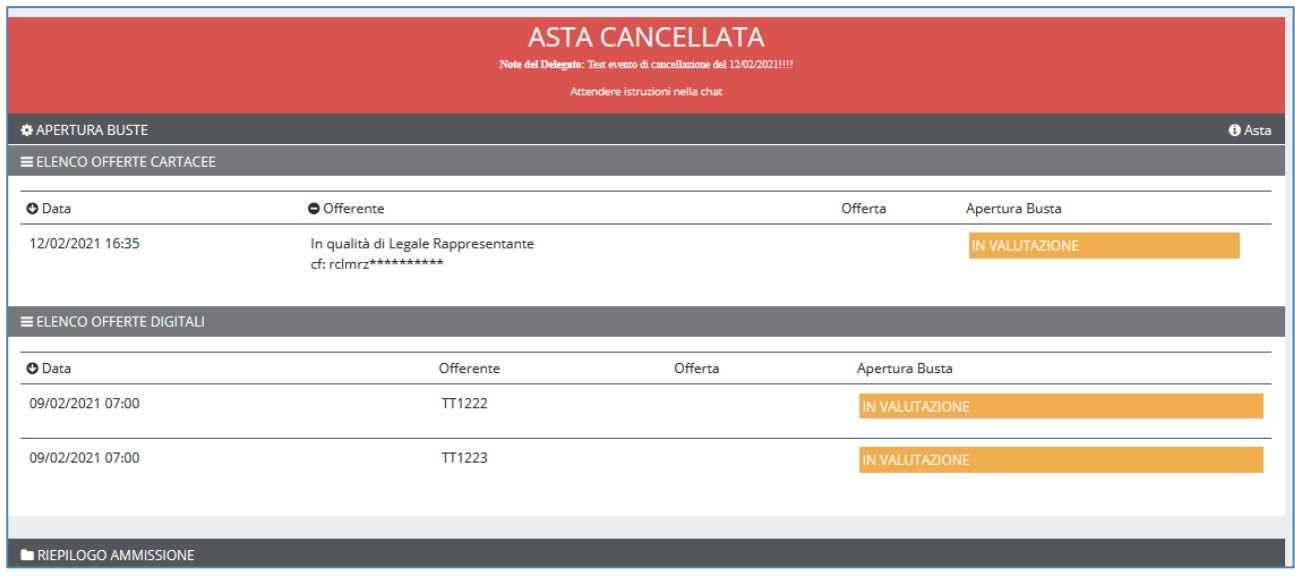

#### Al termine delle operazioni del banditore sarà mostrata la seguente pagina di dettaglio:

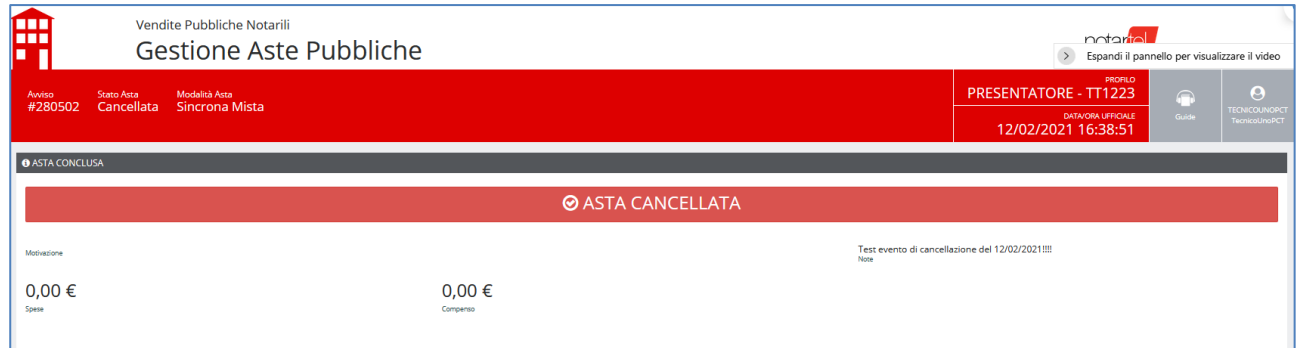

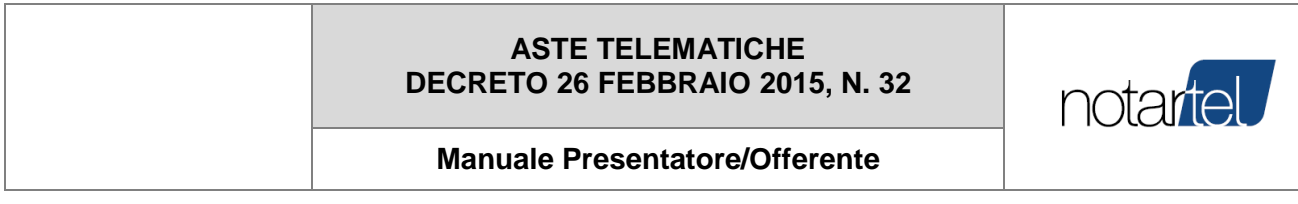

#### <span id="page-20-0"></span>**7.5 Fase dei rilanci (gara tra offerenti)**

Al termine della fase di apertura delle offerte, nei casi previsti dalla procedura, il Banditore può procedere con la fase dei rilanci (gara tra offerenti). In questi casi il Banditore, dopo aver impostato i dati del caso (legittimazione dei partecipanti, data e ora della gara, prezzo base, rilancio minimo, etc.), avvierà la gara.

La legittimazione per la partecipazione alla gara di offerte di un Presentatore e/o offerente è evidenziata in verde:

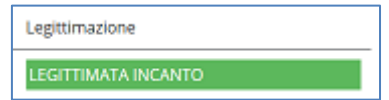

La gara viene gestita direttamente dal banditore nei casi di asta sincrona o sincrona mista (cap. [7.5.1](#page-20-1) oppure è automatica in caso di asta asincrona (cap. [7.5.2\)](#page-25-0)

**[TORNA AL SOMMARIO](#page-1-0)**

7.5.1 Fase dei rilanci nelle aste sincrone o sincrone miste

<span id="page-20-1"></span>Durante l'attesa dell'avvio della gara, saranno mostrati al Presentatore e/o Offerente i dati della fase dei rilanci:

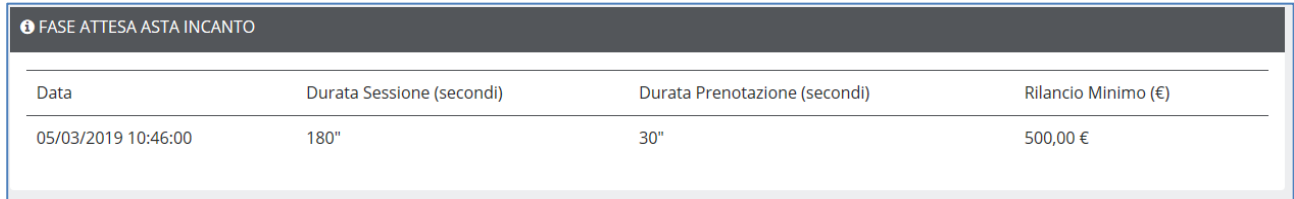

In questo caso, la gara si avvierà automaticamente alle ore 10:46 del 05/03/2019.

L'accesso alla gara tra offerenti è automatica.

Sarà mostrata la seguente pagina:

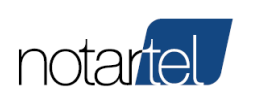

#### **Manuale Presentatore/Offerente**

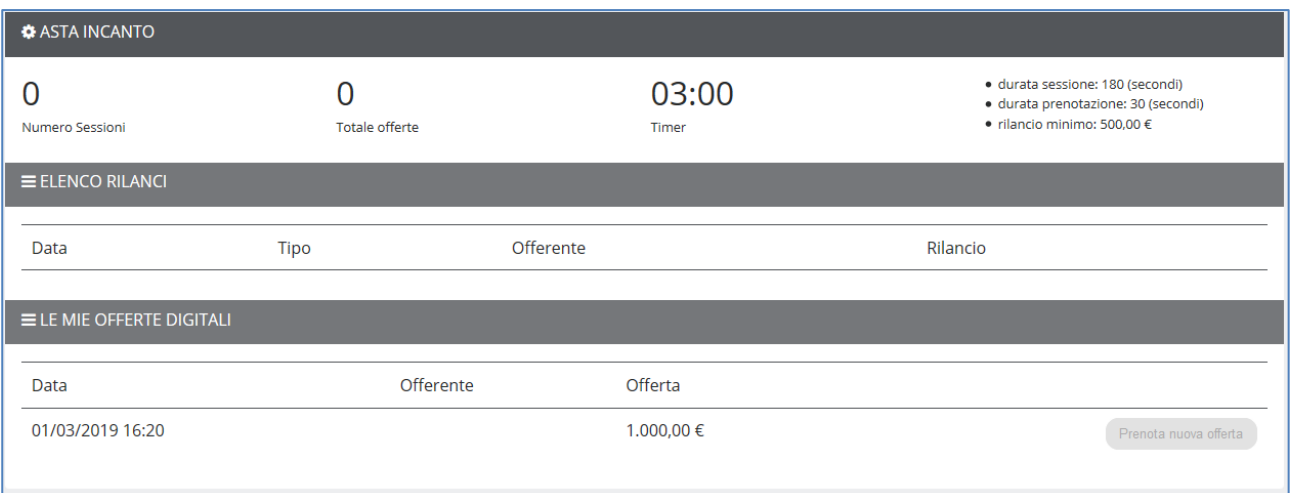

Il Banditore avvierà le sessioni di rilancio durante le quali sarà possibile formulare un'offerta.

Nell'immagine seguente è possibile notare:

- l'avvio di una sessione (1)

Prenota nuova offerta

- il tempo residuo per formulare un'offerta (2:55)
- la sezione che memorizza tutti i rilanci pervenuti (Elenco rilanci)
- l'area "Le mie offerte digitali" dove è presente il pulsante per formulare un rilancio

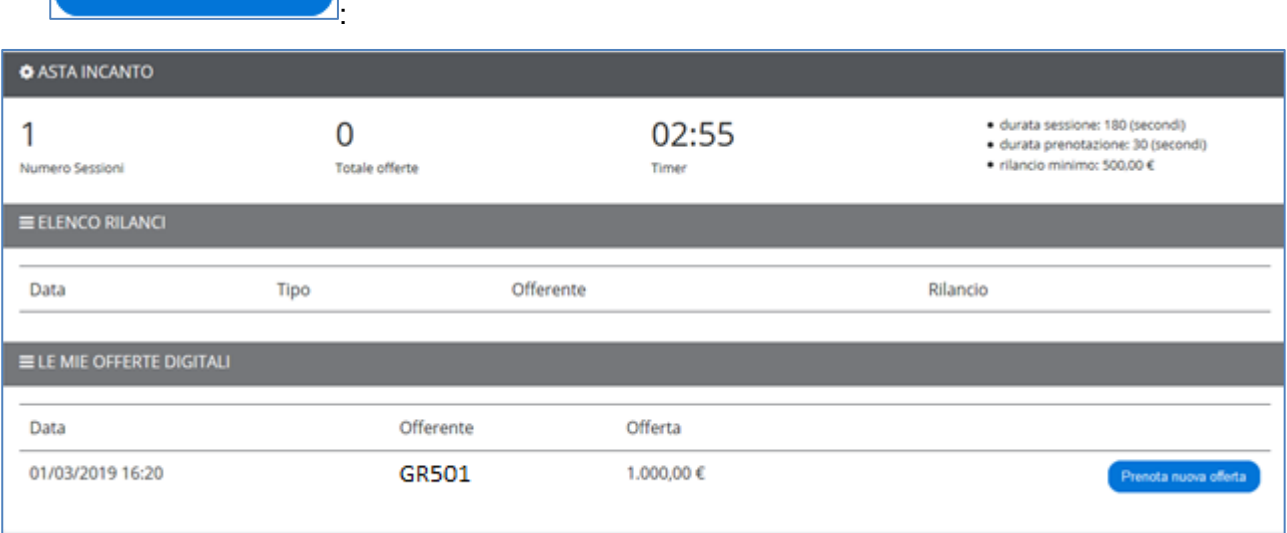

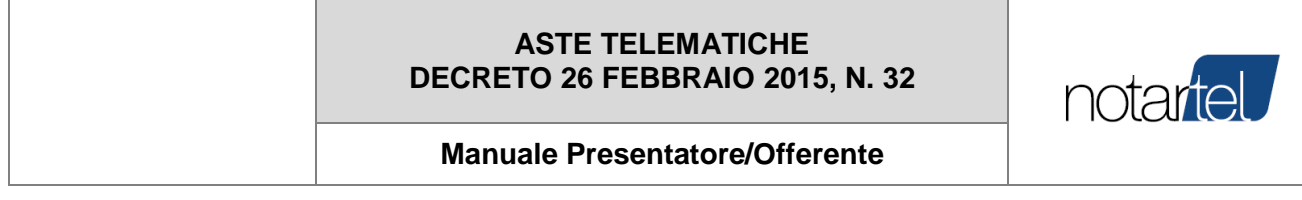

#### 7.5.1.1 Effettuare un rilancio

Durante lo svolgimento di una sessione della gara tra offerenti è possibile formulare un rilancio

utilizzando il pulsante .

Prenota nuova offerta

Dopo aver premuto sul pulsante appare una pagina dove occorre impostare il campo "Valore Offerta" entro il tempo previsto (Timer)

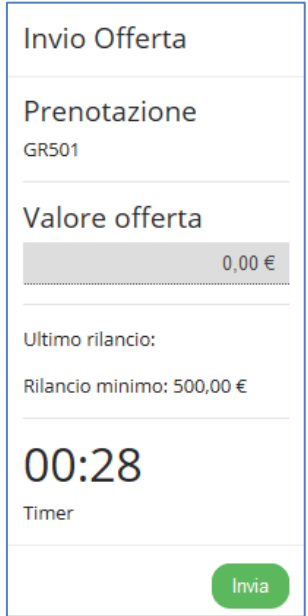

Nell'esempio di seguito viene inserita un'offerta di € 2.000,00 (che nell'esempio comprende l'importo del rilancio minimo, rispetto all'ultima offerta valida, di € 500,00)

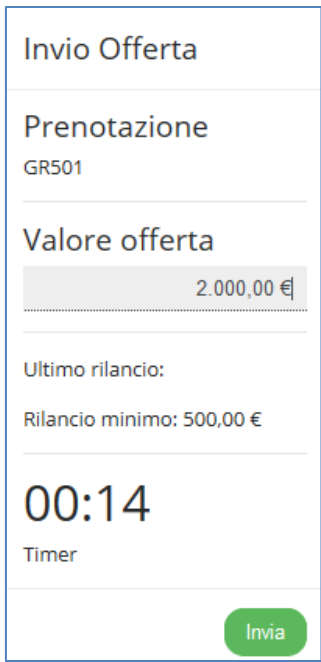

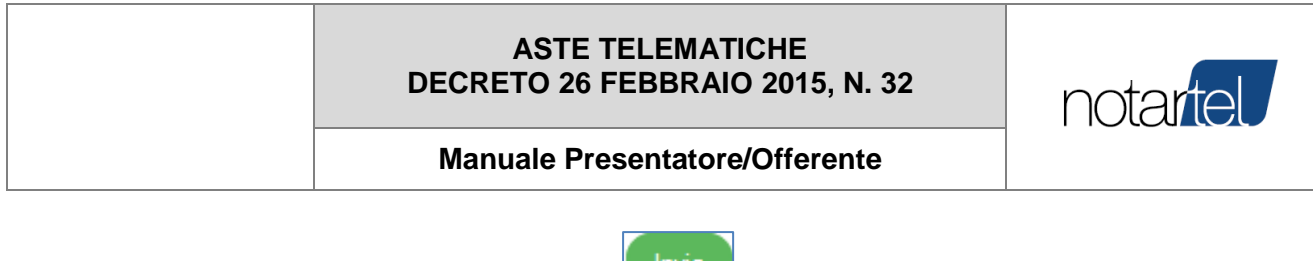

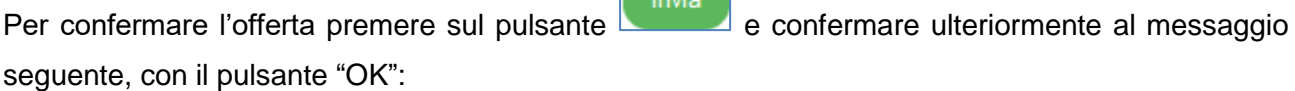

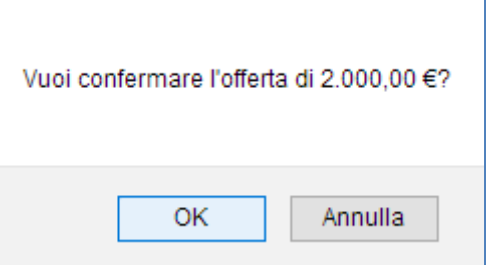

Se l'offerta di rilancio sarà accettata dal Banditore, questa sarà riportata nella sezione "Elenco rilanci":

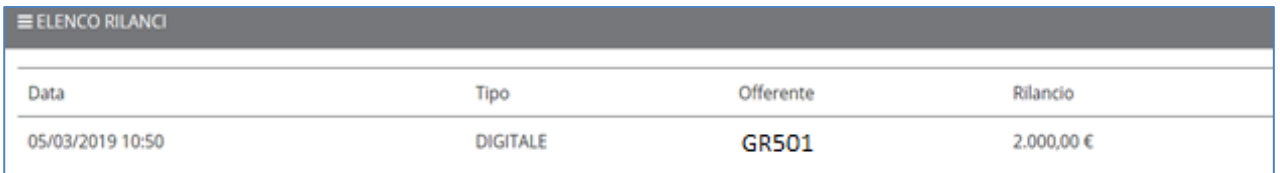

Il Banditore procederà con le sessioni dei rilanci fino all'aggiudicazione coerentemente con la normativa di riferimento.

Durante le sessioni dei rilanci tutti gli utenti collegati potranno procedere alla formulazione delle offerte.

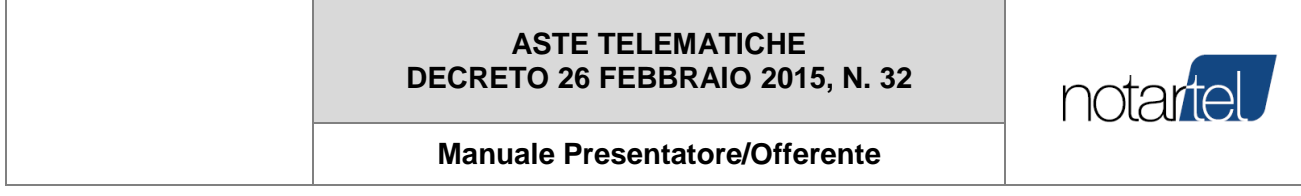

7.5.1.2 Termine dell'asta telematica (dopo la fase dei rilanci)

Quando il Banditore riterrà terminata la fase dei rilanci, procederà con l'aggiudicazione dell'asta telematica. Il Banditore procederà con la valutazione di tutte le offerte pervenute (cartacee, digitali e le offerte al rilancio) e procederà alla aggiudicazione.

Il Presentatore e/o Offerente dovrà attendere la decisione del Banditore.

I dati relativi all'aggiudicazione (vincitore, importo dell'offerta, etc.) saranno mostrati nella pagina seguente:

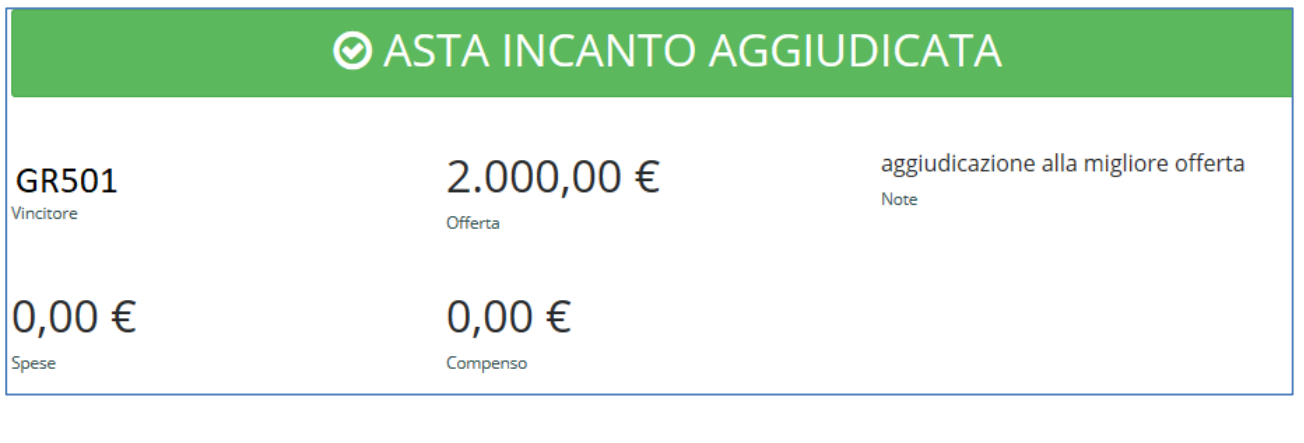

**[TORNA AL SOMMARIO](#page-1-0)**

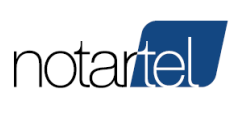

**Manuale Presentatore/Offerente**

#### 7.5.2 Fase dei rilanci nelle aste asincrone

<span id="page-25-0"></span>Durante l'attesa dell'avvio della gara, saranno mostrati al Presentatore e/o Offerente i dati della fase dei rilanci:

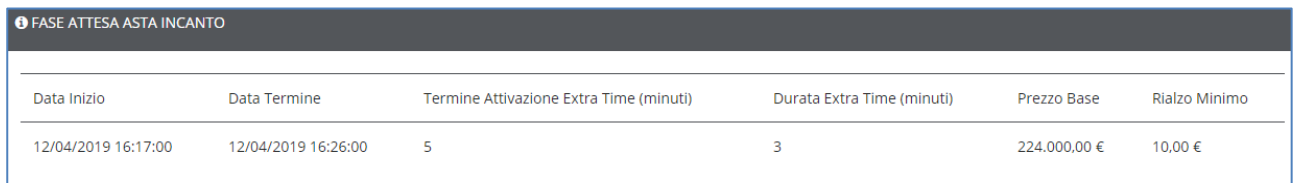

In questo caso, la gara si avvierà automaticamente alle ore 16:17 del 12/04/2019 e terminerà automaticamente lo stesso giorno alle 16:26.

Viene inoltre mostrato un countdown che mostra il tempo rimanente prima del termine della gara. E possibile notare anche il valore del "termine attivazione extra time" impostato a 5 minuti e la "durata extra time" a 3 minuti. Questi due valori indicano che nel caso venga formulato un rilancio 5 minuti prima del termine della gara, la gara sarà automaticamente allungata di altri 3 minuti. Tale informazioni sono sempre riportate nell'ordinanza di vendita e nell'avviso.

L'accesso alla gara tra offerenti è automatica.

Sarà mostrata la seguente pagina:

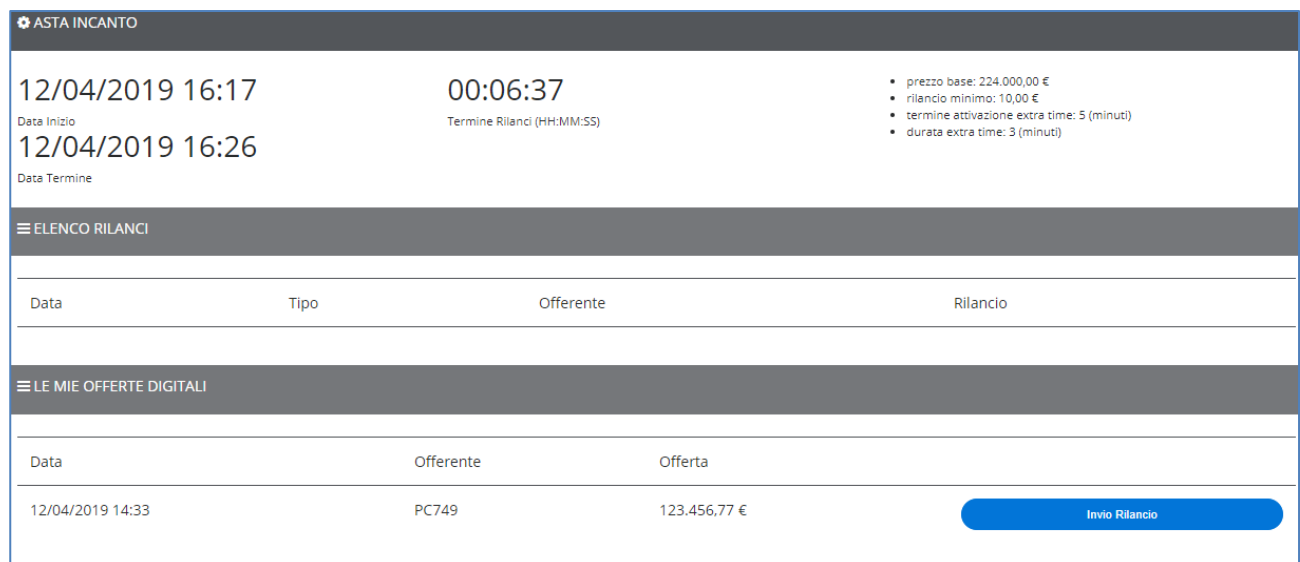

La sezione "Elenco Rilanci" mostrerà tutti gli eventuali rilanci formulati durante la gara.

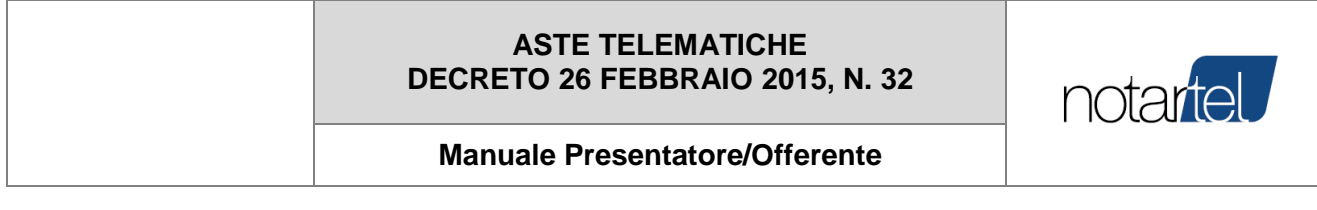

#### 7.5.2.1 Effettuare un rilancio

Per effettuare un rilancio utilizzare il pulsante **dell'alterno della controlla della controlla della Sarà** Sarà visualizzata la seguente maschera nella quale inserire il rilancio desiderato:

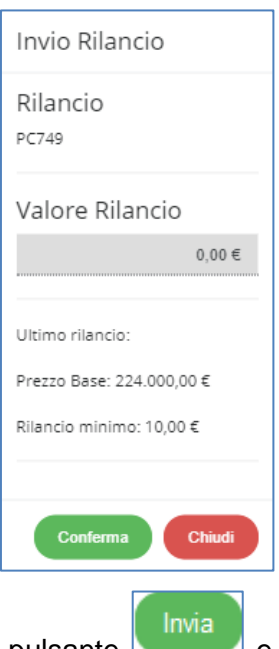

Per confermare l'offerta premere sul pulsante **e date ulteriore differente della premendo** il pulsante "OK".

Il rilancio deve sempre essere formulato digitando la somma complessiva data dal prezzo base più il rilancio che si intende effettuare.

Se l'importo inserito è congruo (compatibile con il prezzo base ed il rilancio minimo previsto), questo sarà accettato ed inserito nell'area "Elenco rilanci".

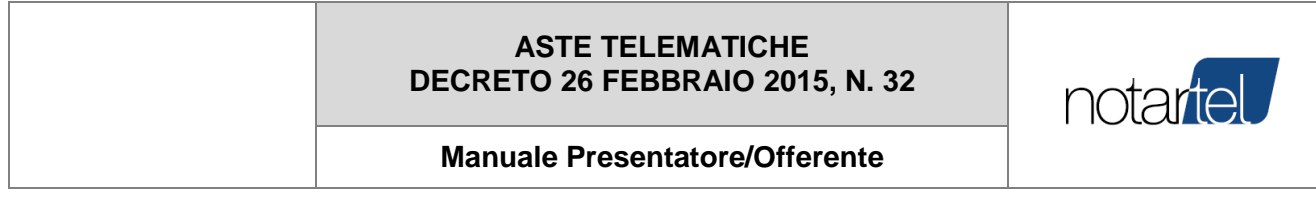

#### 7.5.2.2 Termine dell'asta telematica (dopo la fase dei rilanci)

Al sopraggiungere del temine della gara il sistema determinerà automaticamente il vincitore prendendo in considerazione il rilancio più alto.

L'asta sarà aggiudicata e sarà mostrata la seguente pagina:

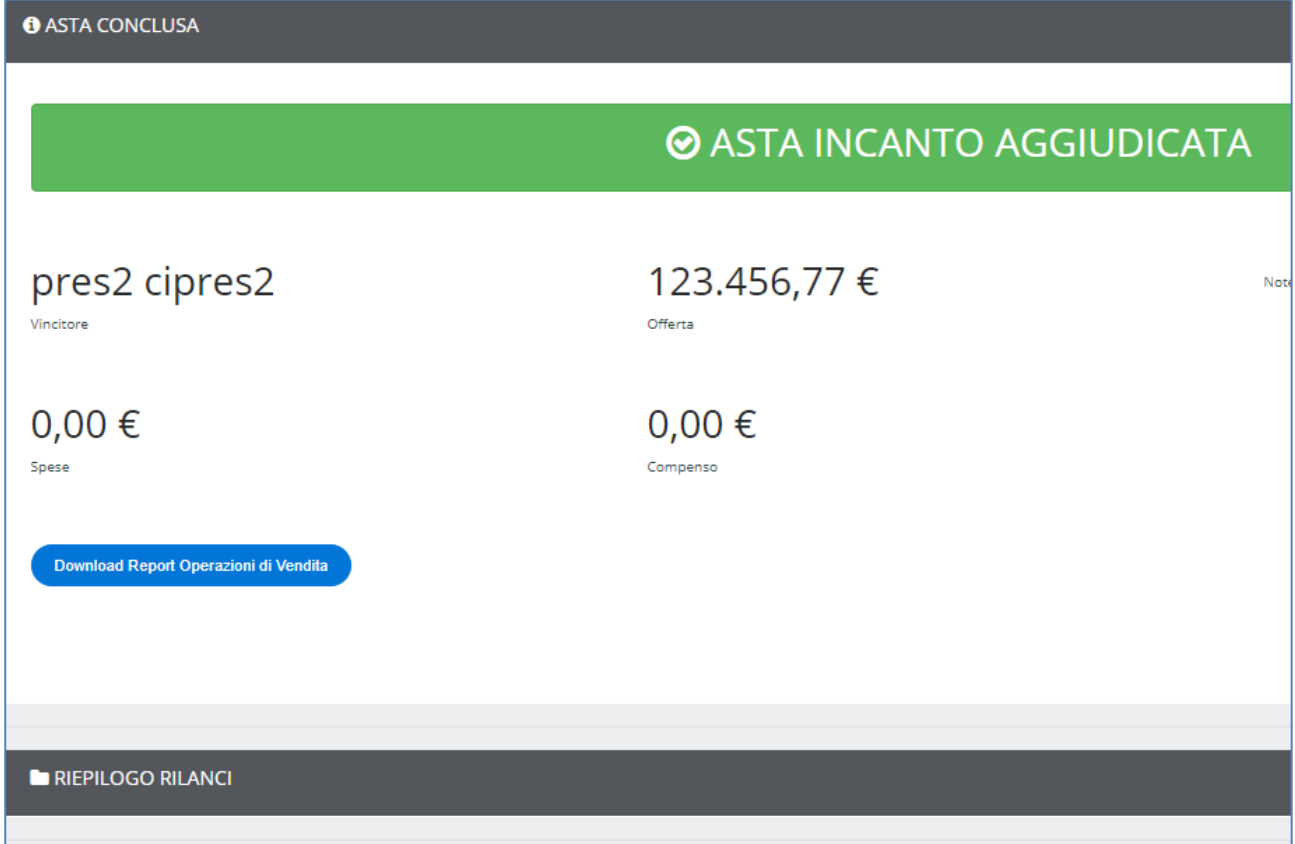

**[TORNA AL SOMMARIO](#page-1-0)**

*Versione: 1.4 Data: 23/05/2023 Pagina 27 di 27*